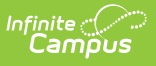

#### **eTranscript Report Preferences [.2124 - .2303]**

Last Modified on 02/09/2023 9:43 am CST

You are viewing a previous version of this article. See eTranscript Report Preferences for the most current information.

[eTranscript](http://kb.infinitecampus.com/#etranscript-workflow) Workflow | [eTranscript](http://kb.infinitecampus.com/#etranscript-report-detail-and-report-option-editors) Report Detail and Report Option Editors | Create an eTranscript Report

**Classic View:** System Administration <sup>&</sup>gt; Preferences <sup>&</sup>gt; Reports (Preferences) <sup>&</sup>gt; eTranscript (Type)

#### **Search Terms**: Report Setup

eTranscripts allow schools to generate an electronic version of student transcripts that can be submitted to post-secondary establishments and third party vendors for use in applying for acceptance into a college or university. eTranscript Report Preferences lets districts determine what and how data is displayed on the eTranscripts.

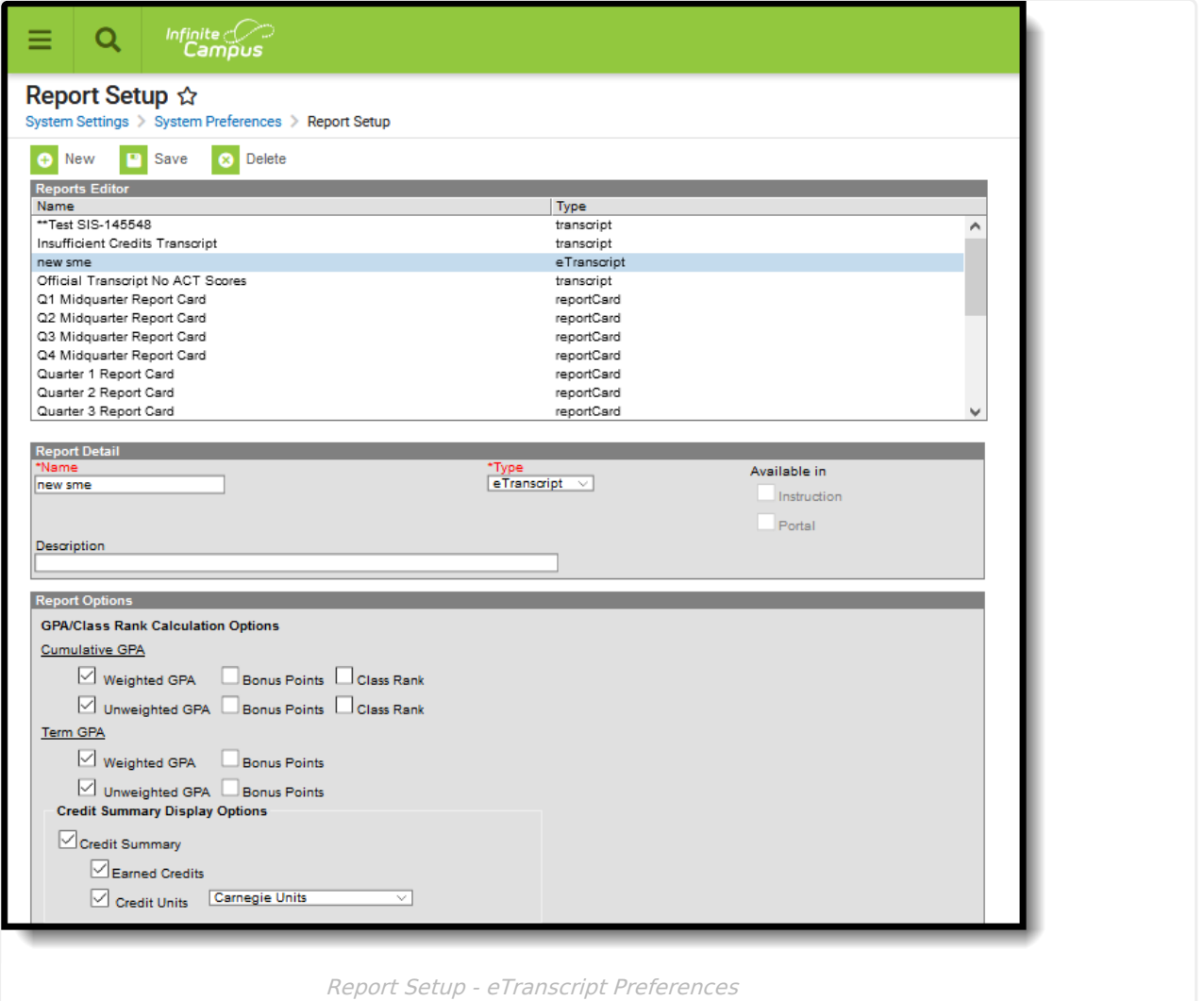

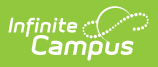

# **eTranscript Workflow**

Click here to expand...

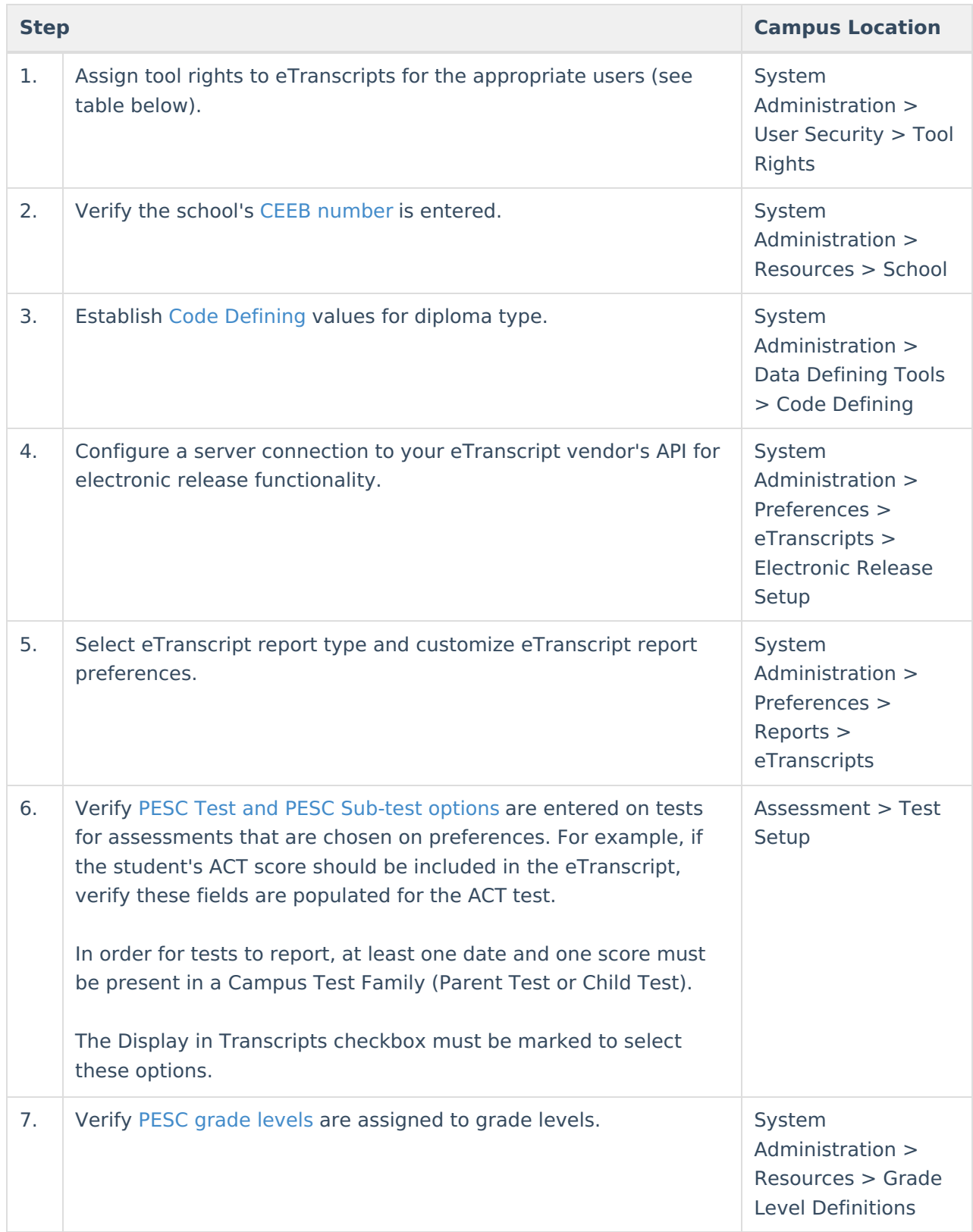

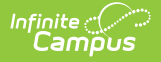

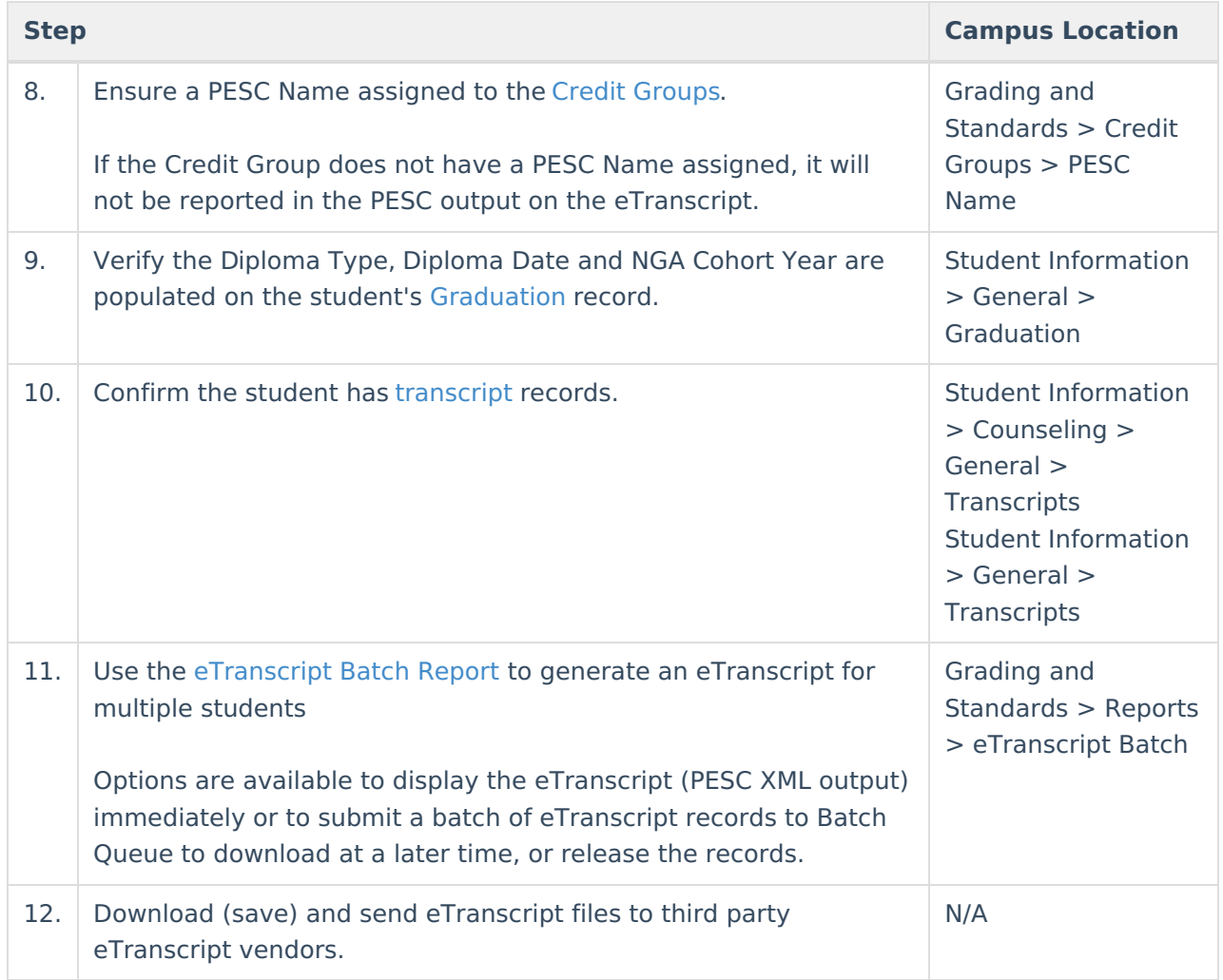

### **eTranscript Report Detail and Report Option Editors**

The following tables describe the eTranscript Report Preference editors.

#### **Report Detail**

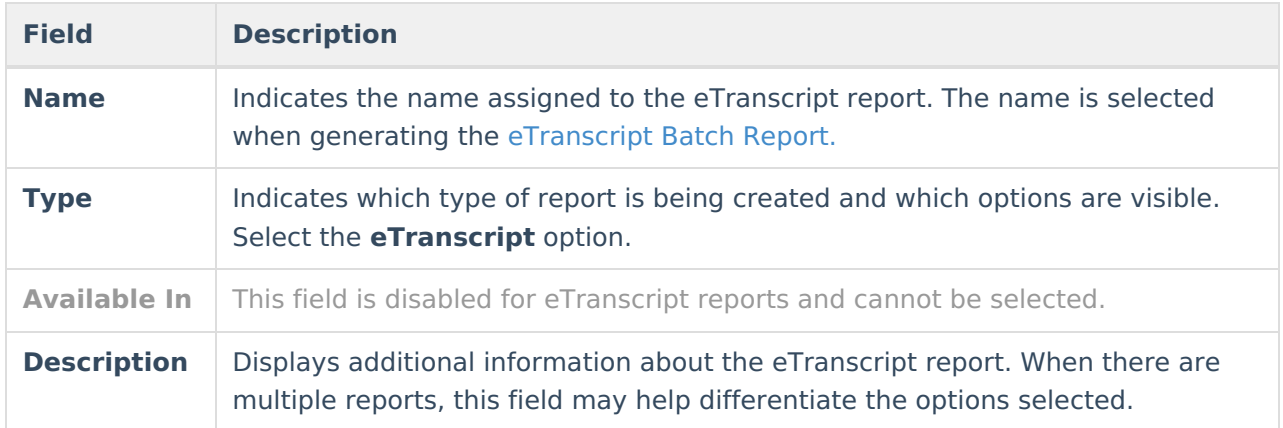

### **Report Options**

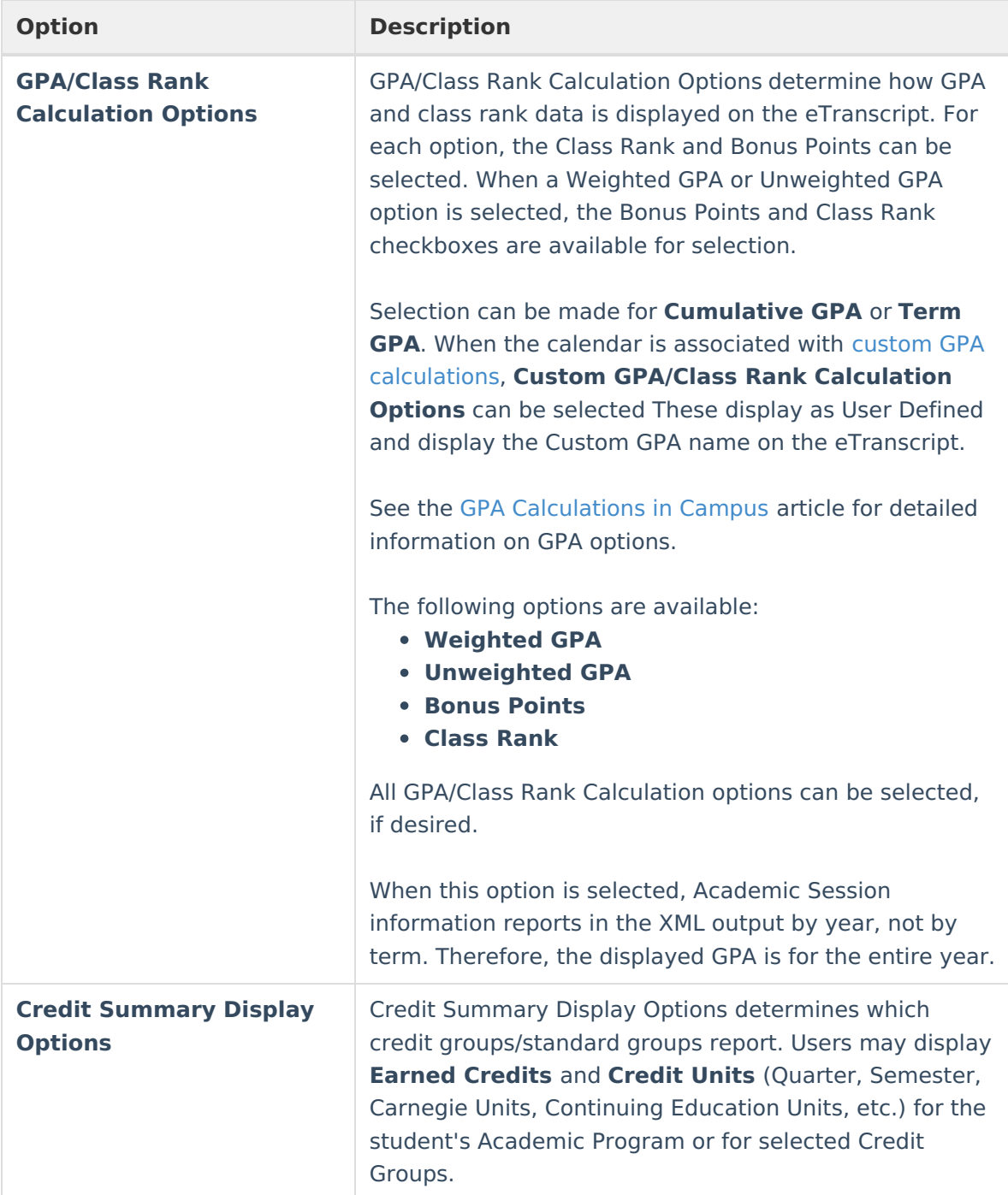

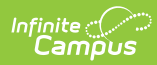

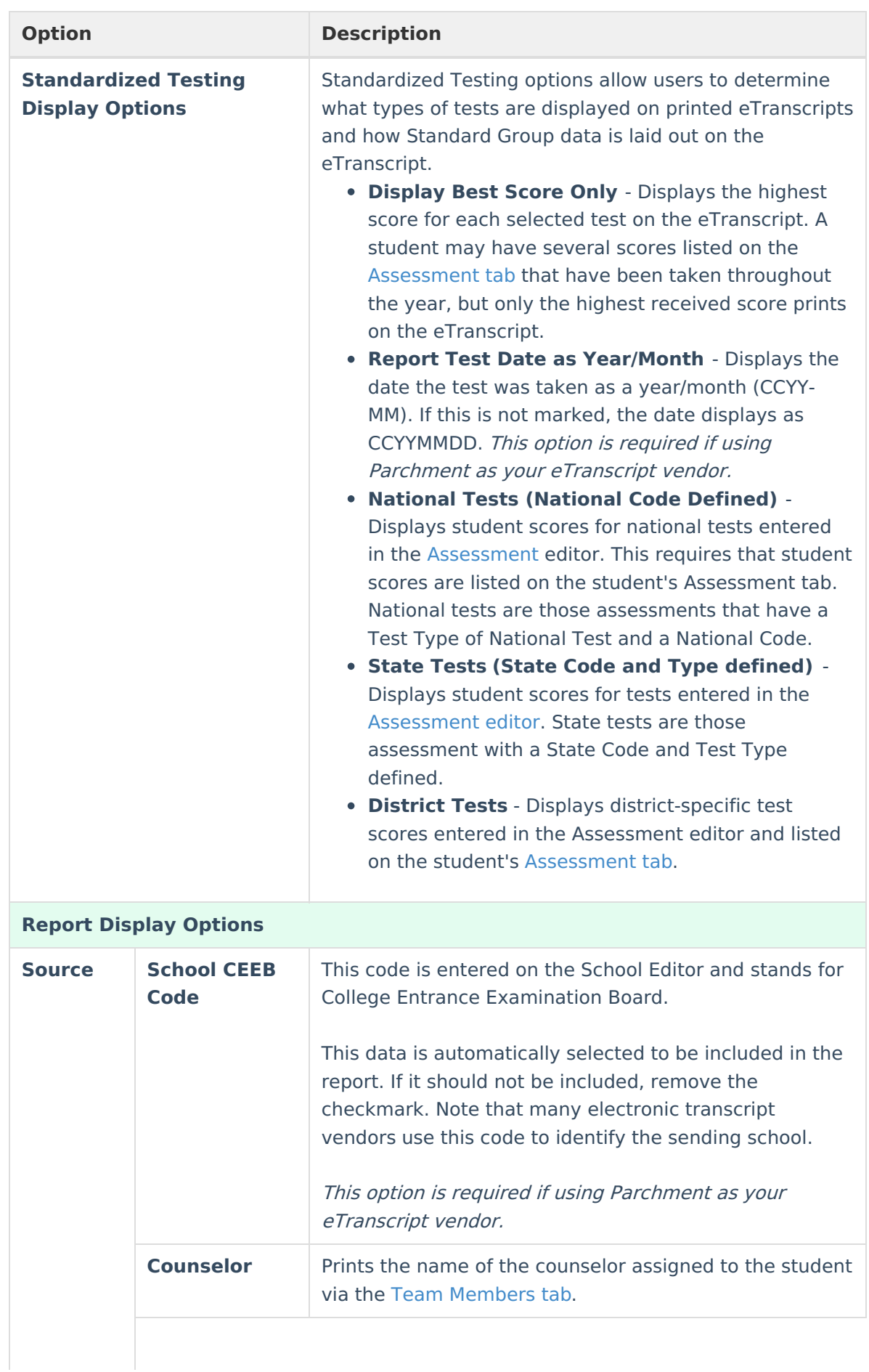

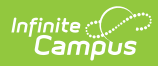

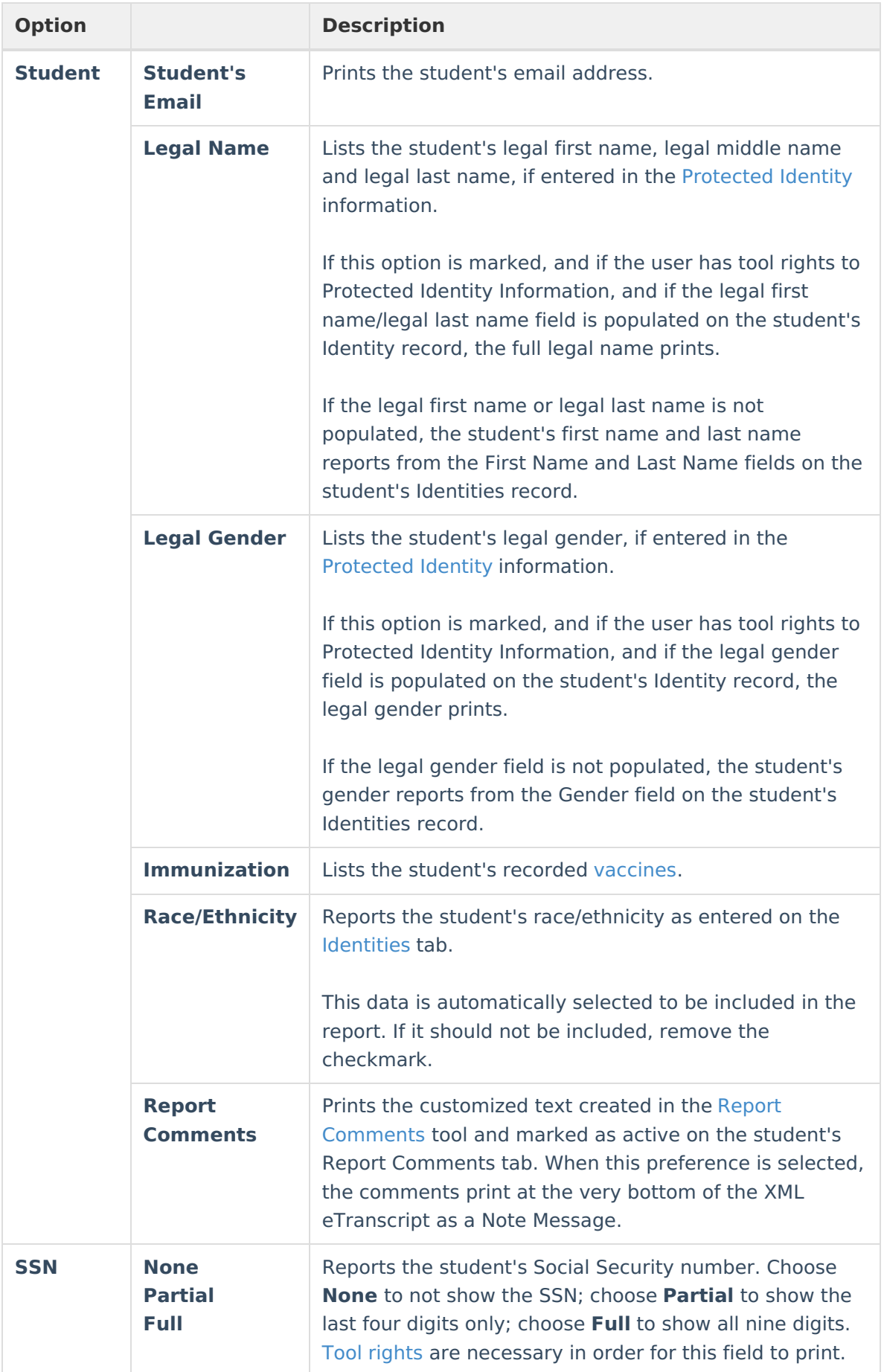

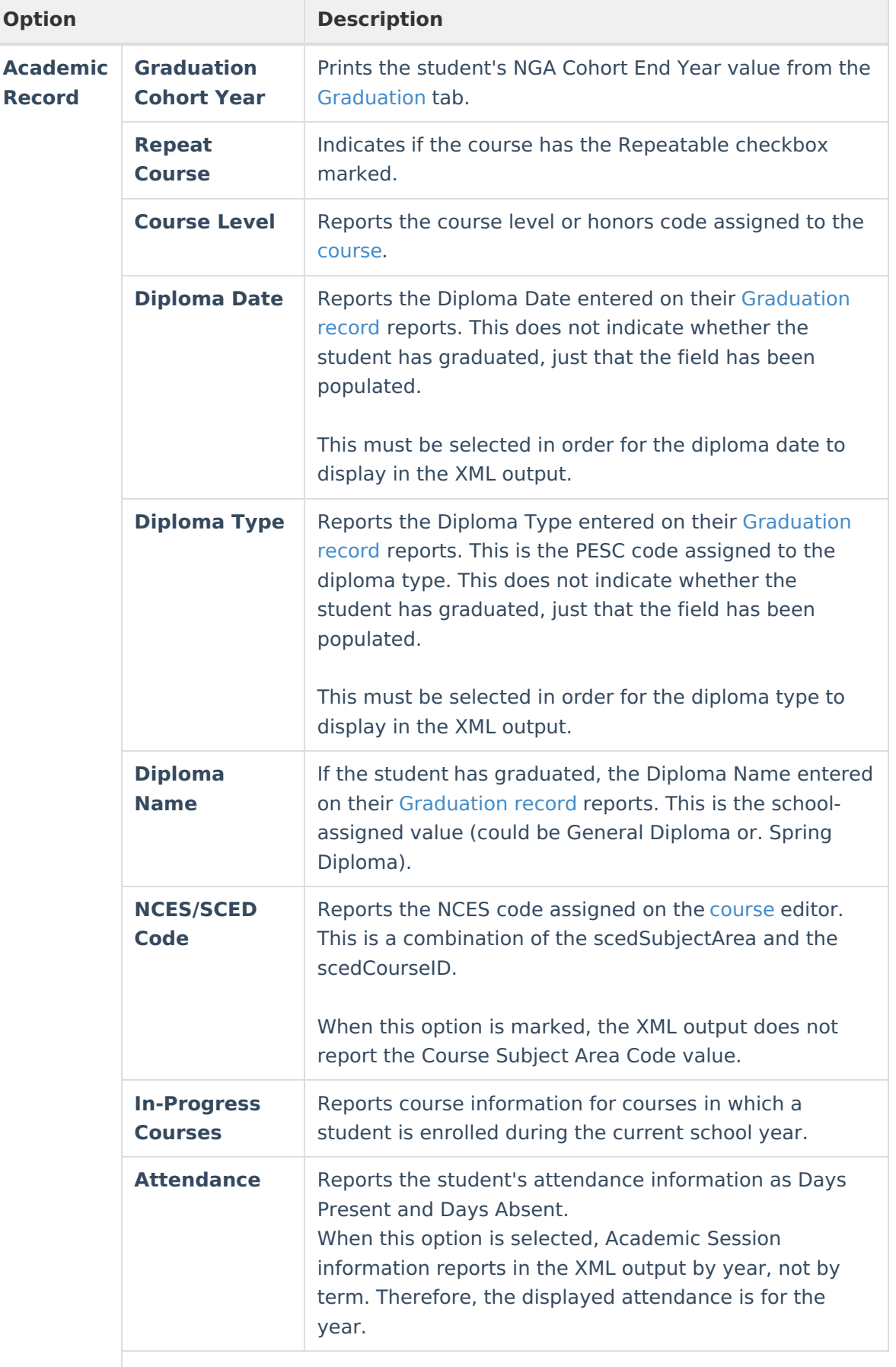

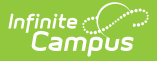

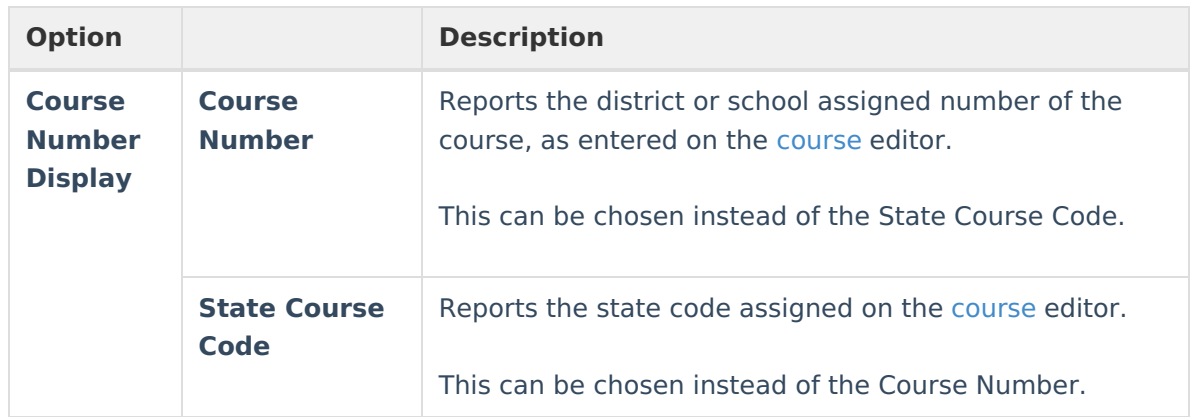

## **Create an eTranscript Report**

- 1. Select the **New** icon. A **Report Detail** and a **Report Options** table will appear.
- 2. Enter a **Name** for this eTranscript.
- 3. Select the **eTranscript** option from the **Type** dropdown list.
- 4. If desired, enter a **Description** for this report.
- 5. Select all appropriate **Report Options** for the eTranscript. Report Options are separated into different sections relating to a specific aspect of the eTranscript. Refer to the sections below for more information.
- 6. Click the **Save** icon when finished. The eTranscript is now saved and can be used to generate and submit eTranscripts.

See the PESC XML [Layout](https://kb.infinitecampus.com/help/pesc-xml-output-for-etranscripts) for a detailed description of the items included on the eTranscript.